## ATTENTION: REGISTRATION PROCEDURES FOR 2016 FDA YOUNG DANCERS WORKSHOP IN GAINESVILLE. PLEASE READ INSTRUCTIONS CAREFULLY.

# LORIDA DANCE · association

# **YOUNG DANCER'S WORKSHOP – GAINESVILLE**

## **INSTRUCTIONS FOR INITIAL REGISTRATION PRIOR TO OCTOBER 12, 2016**

In order to expedite the registration process, all information will be gathered through the online system at once; but confirmation of student's workshop classes will not be available until after payment is received.

**STEP ONE:** Online Registration of the following information

- **Faculty Rep information**
- Reservation of Showcase slot and piece information
- Student Participant Information
- Student Class Selection pending until payment is received. More on this policy below
- Any additional faculty/chaperones information, if applicable.

**STEP TWO:** Send in FULL Payment

- Once you finish the above registration, you will see the total due for your institution.
- Please send this no later than Oct. 12, 2016
- All non-refundable fees should be made in one check made payable to Florida Dance Association and sent to:

#### Alora Haynes SF College Fine Arts/Chair 3000 NW 83rd Street Gainesville, FL 32606

• Please email floridadanceinfo@gmail.com if you would like FDA to invoice your institution or if you would like to pay by credit card via Paypal.

**STEP THREE:** Students confirmed into classes

- Once the payment is received, students will be confirmed into the classes chosen during registration.
- This is first-come/first-serve. The sooner payment is received; the more likely your students will be able to take their first choice classes
- If a class reaches capacity, an email will be sent to all pending institutions; students will then be placed into their  $2<sup>nd</sup>$  choice class. If both the first and second choice classes are full, an email will be sent to the faculty representative.
- Once the students are confirmed into classes, the faculty representative will receive an email with the students' class schedules for the workshop.

### **REGISTRATION INSTRUCTIONS FOR STEP ONE**

We recommend using FIREFOX as your browser as other browsers may not work correctly.

Click the "Register Now" button at the top right of the page of the workshop website. https://www.regonline.com/builder/site/?eventid=1882261

> Or you can go directly to the registration form: https://www.regonline.com/2016FDAYDWGainesville

To begin registering, you will need to provide an email address. This will become the main mode of communication from FDA-YDW Gainesville. You will be asking to enter a **'registrant type'** for each person registering.

- For all groups, the registrant type "**Faculty Representative**" should be the first person to register.
	- $\circ$  If you are unsure about your current membership status, please email floridadanceinfo@gmail.com

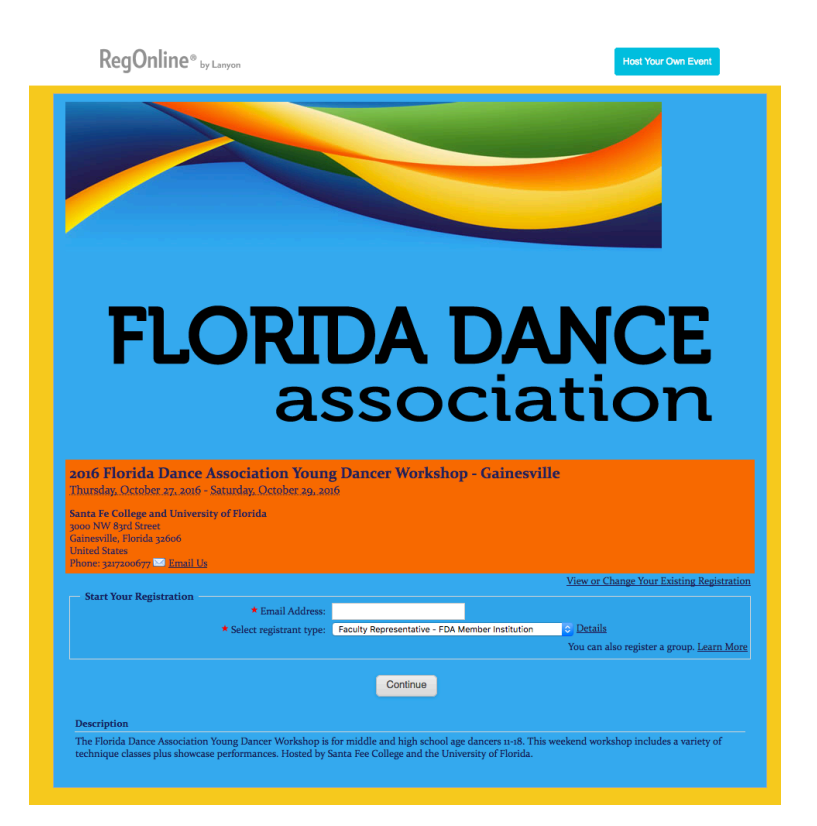

- Click "continue" and proceed by filling out the personal/institution information requested.
- Click "continue" and answer the question about participation in the showcase.
- Reminder that ALL information for the showcase must by received by Oct. 10, 2016.

#### **GROUP REGISTRATION**

- At this point, you will begin input all other registrants. Click on "Add Another Person"
	- $\circ$  NOTE: You may be prompted to create a password at this point in the process or later on; use the same password for all registrants.

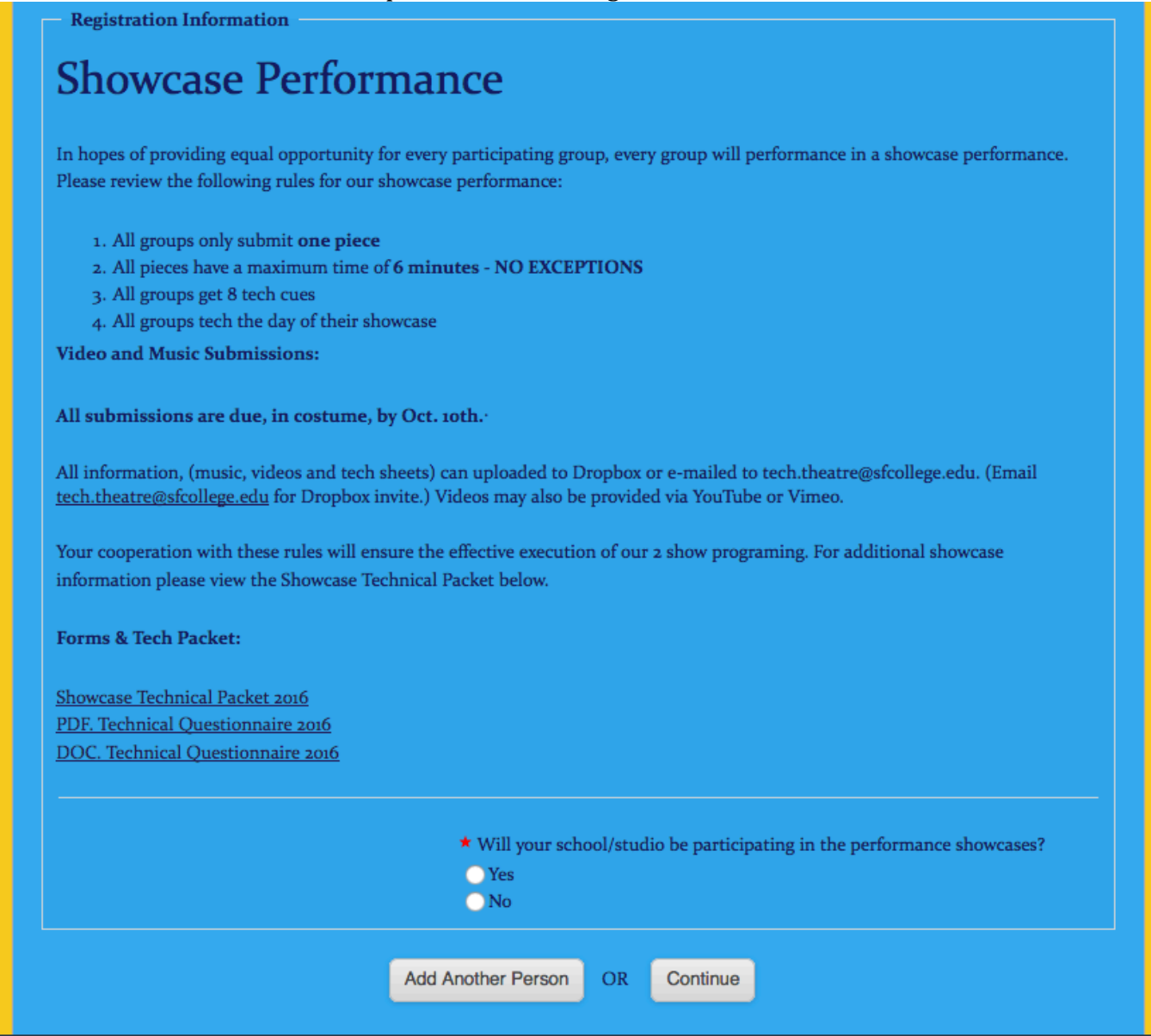

- When registering a group, you are required to enter each registrant; you cannot give a total number of your group. Registering a group may take some time if you have a large group.
- One, and only one, faculty member must be designated as the FACULTY REPRESENTATIVE for each school/studio. Only the Faculty Representative will have access to the Showcase Information forms. The group registration should be under this person's name even if another person is actually inputting the registration.
- Once the Faculty Representative (primary attendee) enters registration information, the prompt for "Add Another Person" will appear at the bottom of the page. Clicking this prompt is how to build your group.
- The next page goes back to the original start page
	- $\circ$  Use the same email address for the whole group
	- $\circ$  Select the correct registrant type and click "Continue"
- For student's personal information:
	- $\circ$  The form will populate the Faculty Representative's information for email and address
	- o Please fill in the Student's First and Last Name and provide their email address at the bottom for FDA records.
- Click "Continue"
- At this point, you will be selecting the student's first choice and second choice for all class blocks, if this student is performing in the showcase work, the student's choice for Friday afternoon class and confirming his/her attendance at the audition class on Saturday.

![](_page_3_Picture_101.jpeg)

- Once you have finished the student's class selections, you can click on "Add Another" Person" and repeat the process for all remaining students.
	- $\circ$  If a student's class selections are exactly the same as a student you have previously entered, you can select "apply the same person as" to auto-fill the class selections.

After adding the last registrant, click "continue" and you will be taken to the "check out" screen

![](_page_4_Picture_114.jpeg)

- Review the list of registered students, faculty, and chaperones and the fees for each.
- All non-refundable fees should be made in one check made payable to Florida Dance Association and sent to:

Alora Haynes SF College Fine Arts/Chair 3000 NW 83rd Street Gainesville, FL 32606

- Payments can be made online; Please email floridadanceinfo@gmail.com if you would like FDA to invoice your institution or if you would like to pay by credit card via Paypal.
- Click "Finish" and the confirmation page will appear.

Once your registration is complete, you may re-enter the system using the Faculty Representative's email address and password.

- Click the "Register Now" button at the top right of the page of the workshop website.
- Click on "View or Change Your Existing Registration" to re-enter your registration (located above and to the left of 'Start Your Registration')

If you have any questions about the online registration process, please email floridadanceinfo@gmail.com Note: you may input placeholder names in for your students and return to the form at a later date (but before Oct. 7<sup>th</sup>) to insert the attending students' names and class requests.